## **Инструкция по работе с платформой при выполнении олимпиадных заданий**

Для выполнения олимпиадных заданий вам будет представлена одна попытка. Для выбора олимпиады следует нажать кнопку «Начать»(смотрите скриншот ниже):

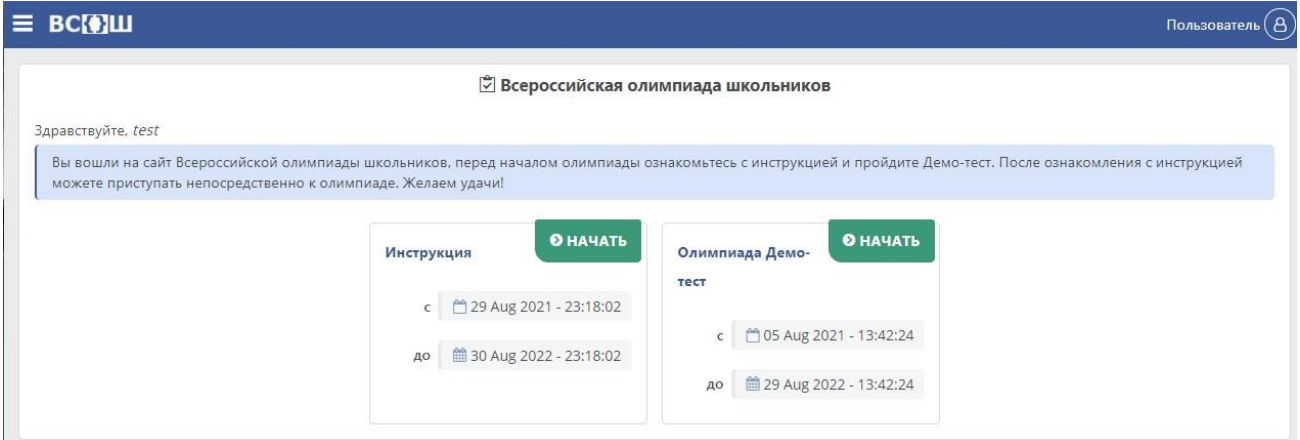

Перед выполнением олимпиадных заданий внимательно прочитайте описание. В описании указано время начала и окончания доступа к заданиям олимпиады; время выделенное на решение олимпиадных заданий и количество попыток. После ознакомления с описанием можете приступить к выполнению заданий. Вы можете отложить начало выполнения заданий и выполнить их в более удобное время, для чего нажмите кнопку «Отмена»  $\equiv$  BC( $\bullet$ ) $\sqcup$ 

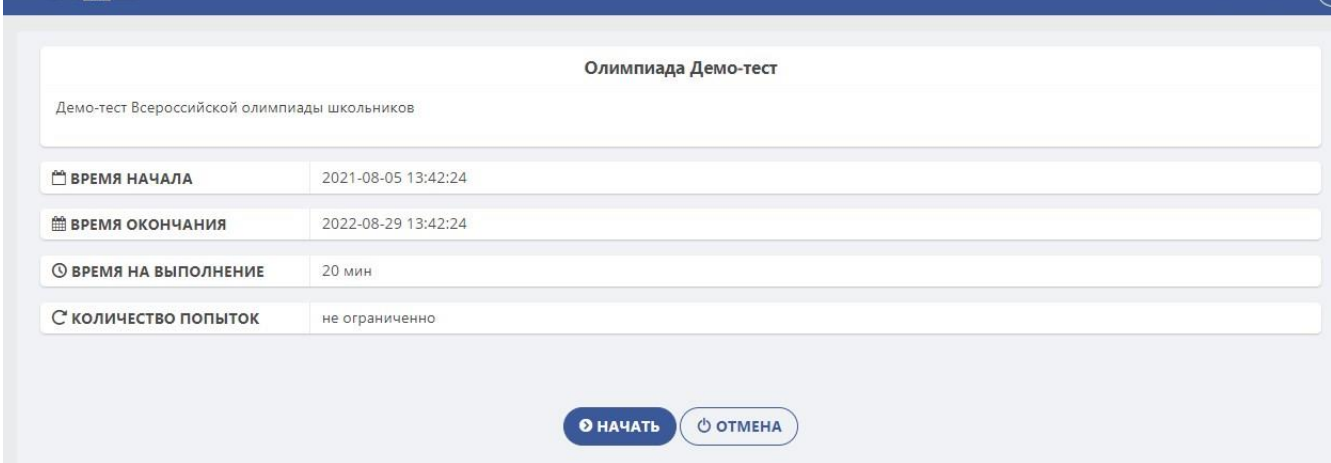

Если вы нажали на кнопку «Начать», то вам будут показаны сами задания. Задания делятся на несколько типов:

- 1. С выбором одного ответа
- 2. С выбором нескольких ответов
- 3. Задание на сопоставление
- 4. Свободный ответ

В заданиях с выбором одного ответа можно выбрать только один из предложенных вариантов ответов (используйте мышь для перемещения отметки).

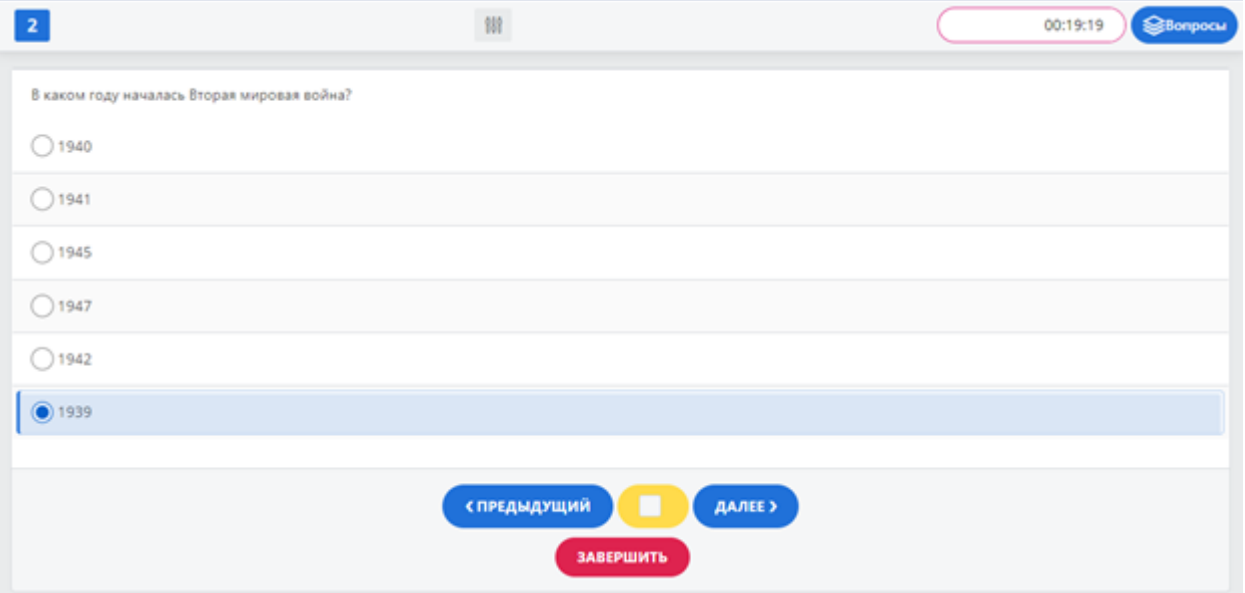

Если вы сомневаетесь в своем ответе и хотели бы вернуться к данному заданию позднее, поставьте галочку в желтом поле – этот вопрос в меню будет помечен желтой полосой и вы легко сможете к нему вернуться

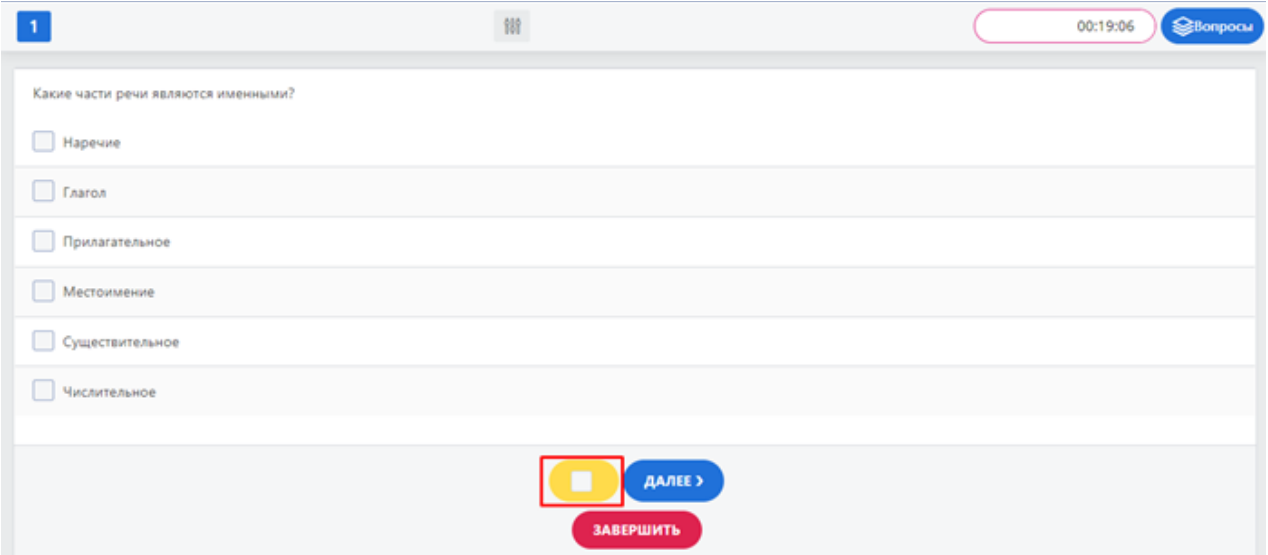

В заданиях с выбором нескольких вариантов следует отметить варианты, которые Вы считаете правильными ответами под заданный вопрос. При этом учтите, что в некоторых заданиях недопустимо выбирать неправильные ответы вместе с правильными.

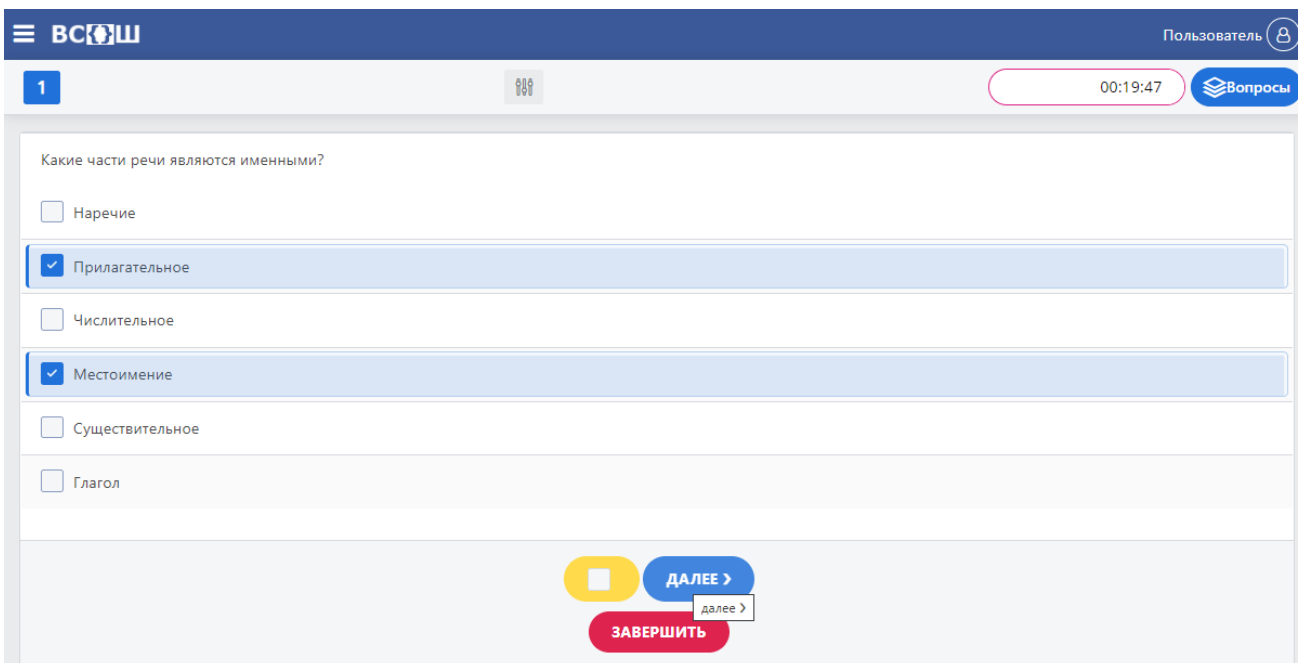

В заданиях на сопоставление необходимо выбрать нужный вариант ответа из списка в левом столбце, подходящим к правому столбцу. В примере ниже показано сопоставление выбранных фрагментов текста с жанрами произведений.

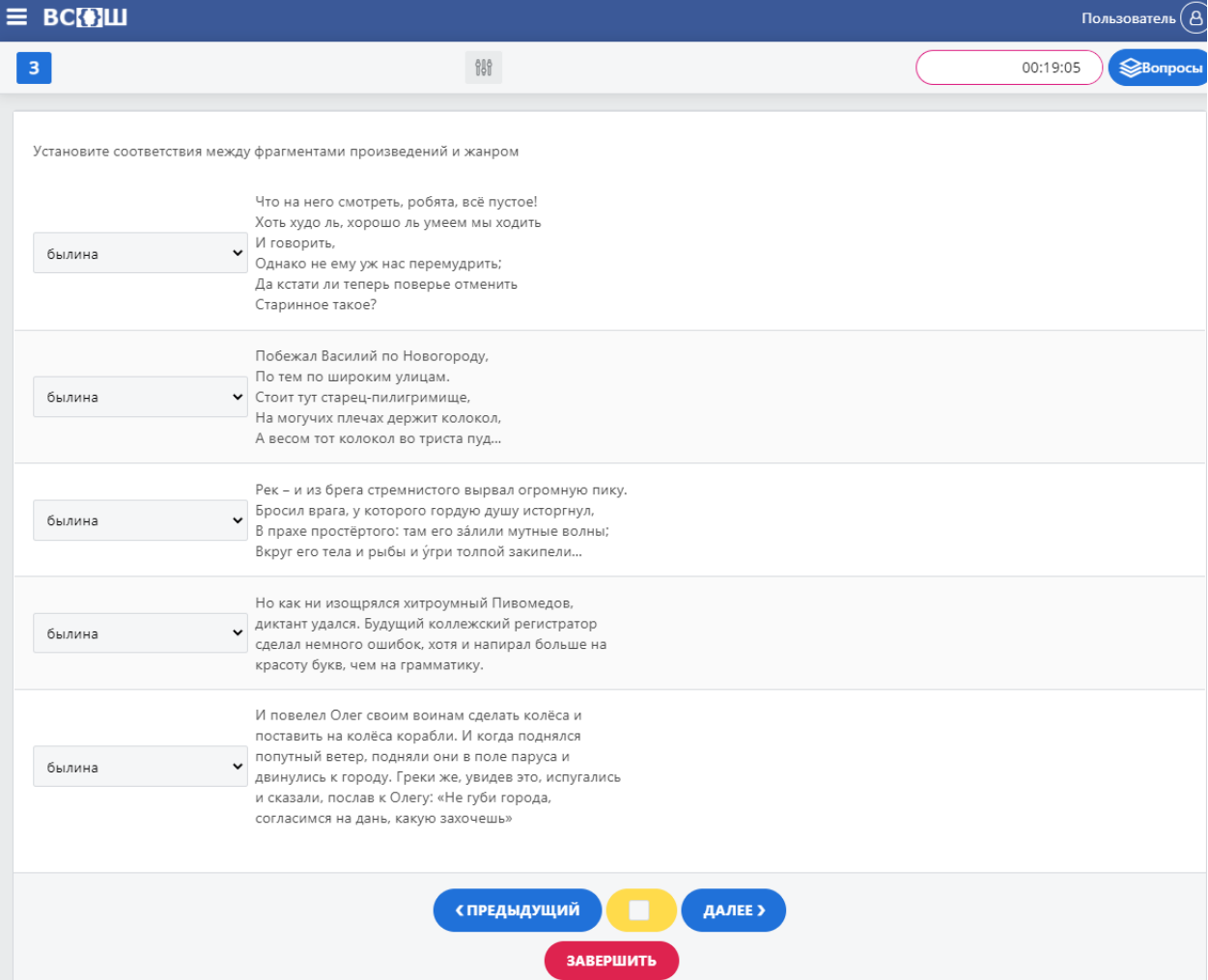

На картинке ниже показано, как указать жанр для первого из представленных текстов. Для этого выбирается жанр из списка, расположенного слева от текста.

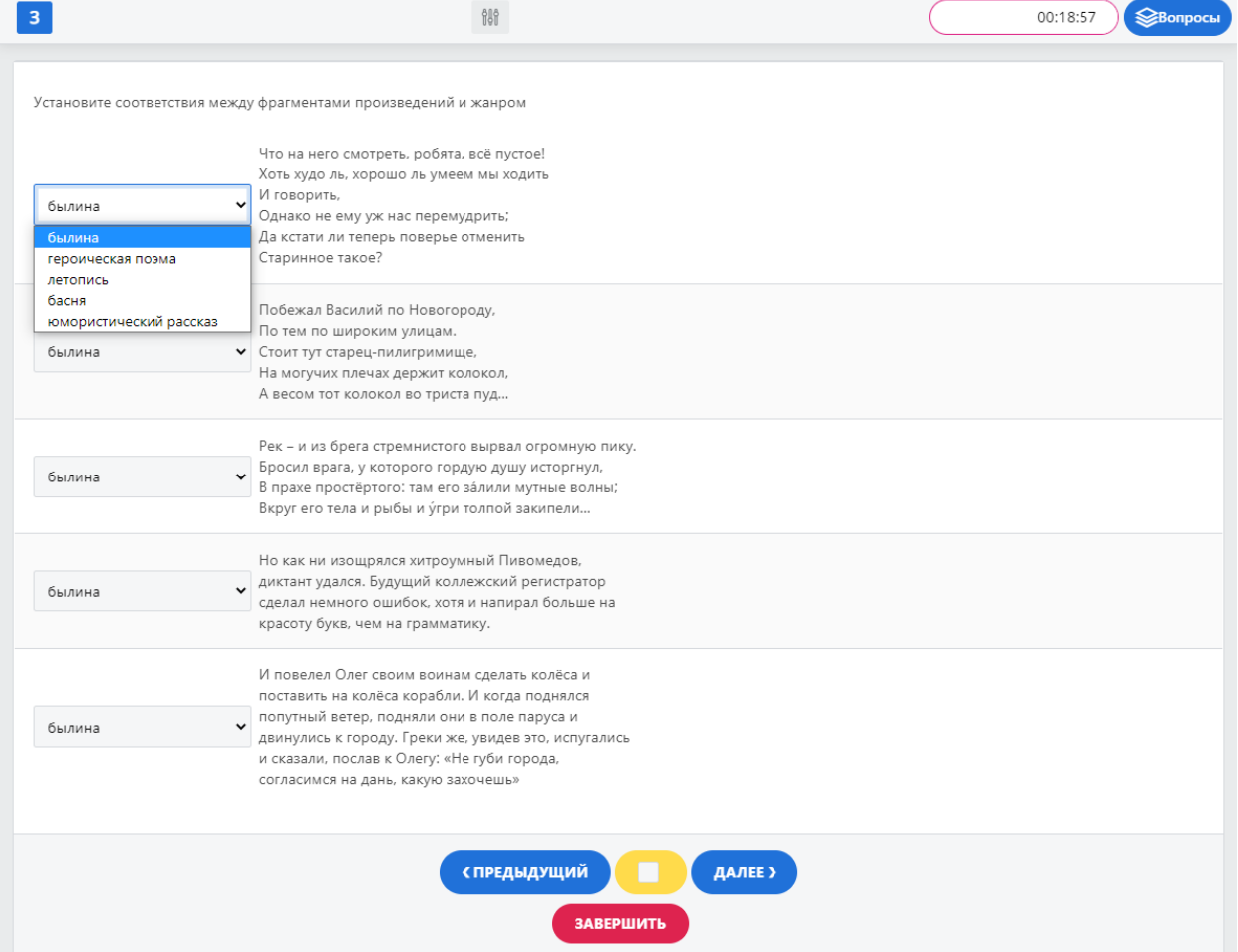

В заданиях, предполагающих свободный ответ, правильный ответ необходимо ввести в текстовое поле. Перед ответом внимательно прочитайте само задание и выполните его в соответствии с указанием. Так, если в задании указано написать одно слово (к примеру, фамилию автора), то не нужно вводить словосочетания (к примеру, фамилию, имя и отчество автора).

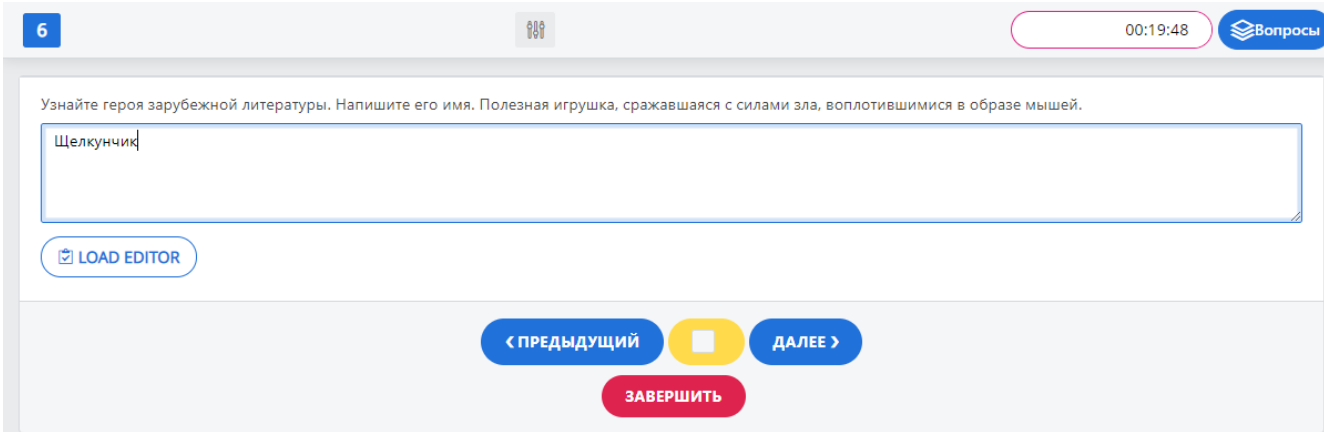

Если вы пропустили какой-то вопрос или решили сменить ответ, то можно вернуться к нему нажатием на кнопку «Предыдущий» (она позволяет

перейти на один вопрос назад) или через вкладку «вопросы» в верхнем правом углу (открывает список всех вопросов, из которых можно выбрать необходимый).

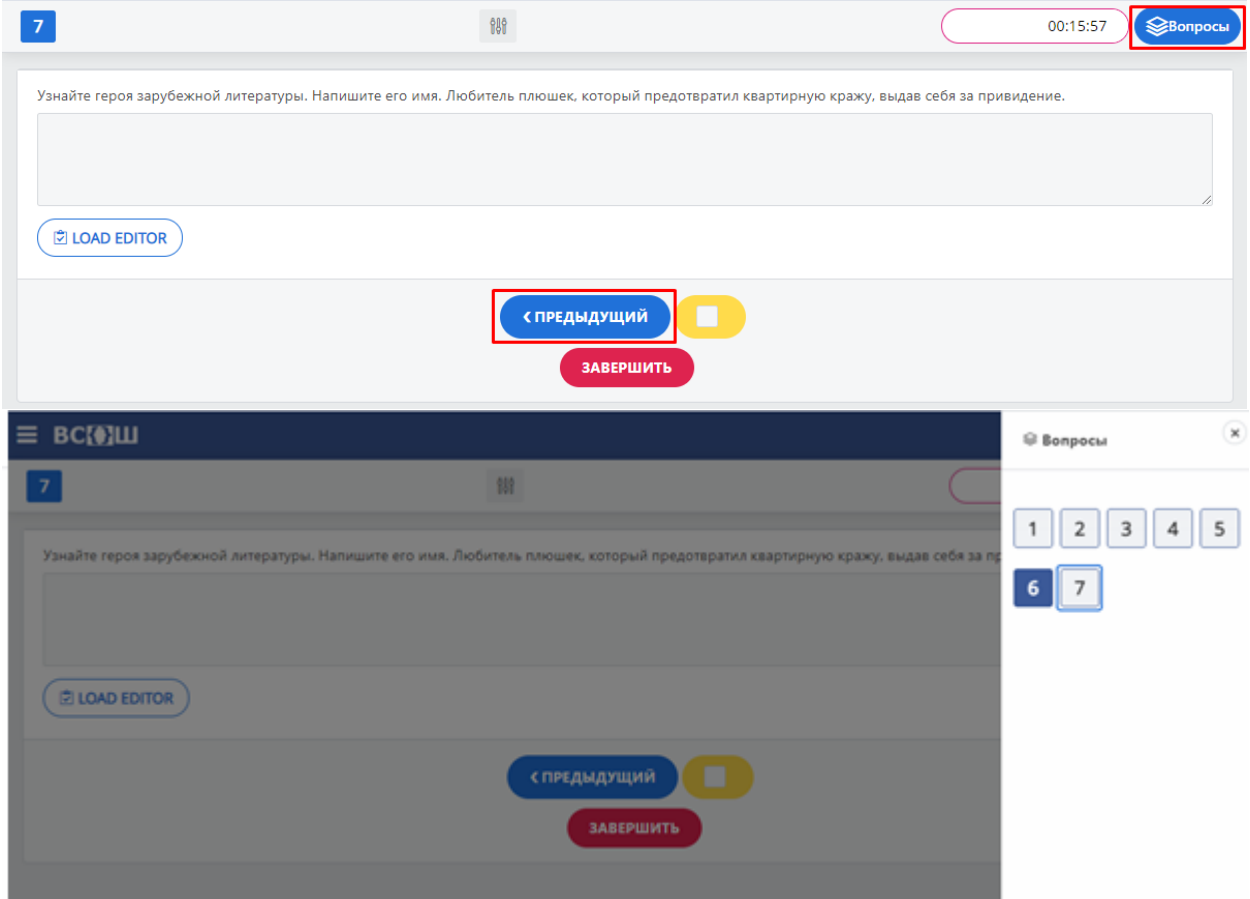

Счётчик оставшегося на выполнение заданий времени отражается в правом верхем углу. Если Вы решили завершить выполнение досрочно, то для этого служит красная кнопка «Завершить».

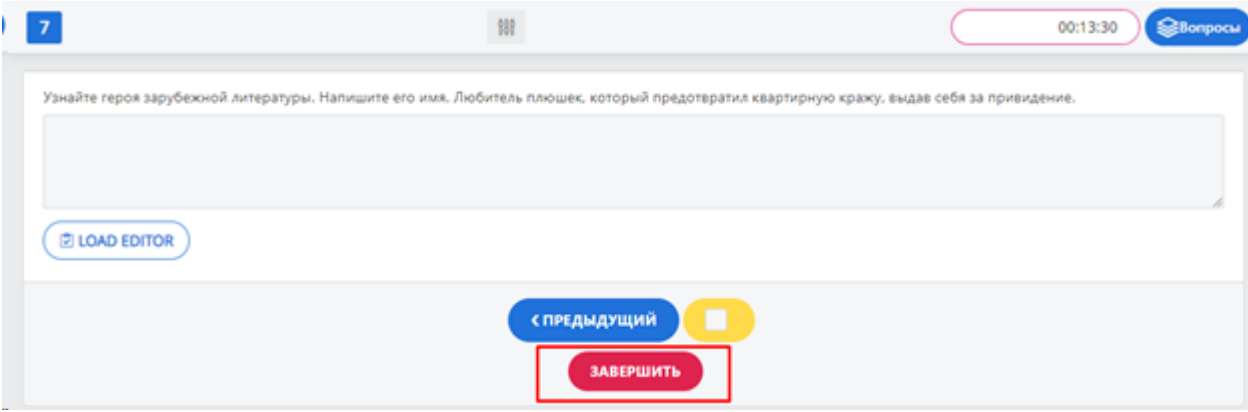

Кнопка «Завершить» открывает окно с информацией о количестве вопросов, на которые не были даны ответы.

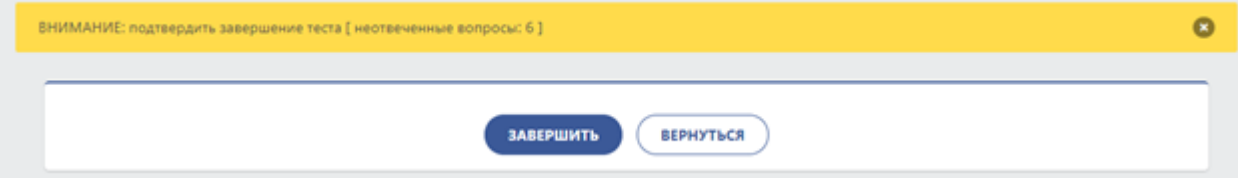

Если у вас остались не решенные вопросы вы можете вернуться к заданиям и решить их

Для завершения работы следует в диалоговом окне нажать на кнопку «Завершить».

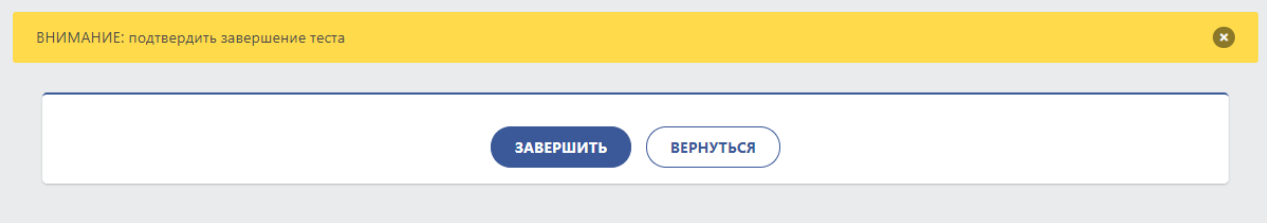

После завершения работы с олимпиадными заданиями Вам выйдет сообщение «Вы завершили олимпиаду» с указанием предмета, и предложат «Вернуться на главную».

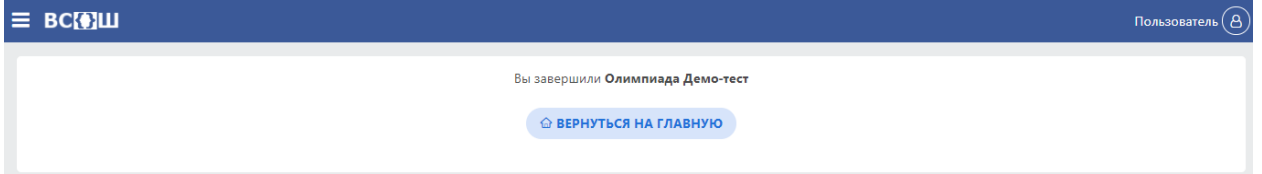

По завершению инструкции, пройдите демо-тест, во время которого - найдите счётчик оставшегося времени;

- попробуйте пометить вопросы, к которым хотели бы впоследствии вернуться;

- вернитесь к любым вопросам по кнопке «Вопросы»;

- нажмите научитесь завершать выполнение заданий досрочно и посмотрите, как происходит оповещение о том, что время выполнения олимпиады скоро завершится.

Количество попыток прохождения демо-теста ничем не ограничено.

Если у Вас остались вопросы по работе с платформой, Вы можете обратиться за технической поддержкой по email: olymp@gia66.ru (присылайте скриншоты и указывайте свой логин на платформе), а также с 8:30 до 20:00 в дни проведения олимпиад по телефонам:

Телефон поддержки пользователей: +7 (900) 202-42-09 +7 (912) 234-40-05

Результат прохождения олимпиад будет опубликован в личном кабинете с теми же учётными данными на сайте vsoshlk.irro.ru по графику, который будет опубликован там же с 15 сентября.